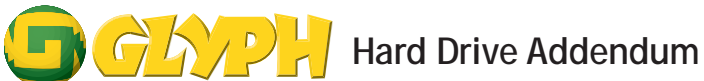

## **Formatting your Glyph Drive for Windows 98**

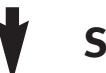

## **Start Here**

Your new Glyph drive has been formatted for the Mac. To use the drive with your Windows system, you'll need to format your hard disk for Windows.

It's easy. Here's what you do.

From your computer's Taskbar, go to Start—> Programs—>MS-DOS Prompt.

1. Your screen should display the following.

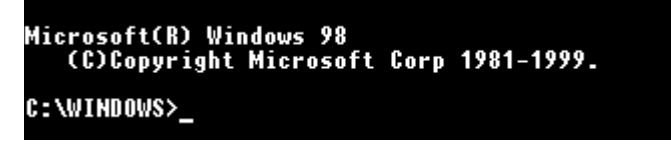

2. At the prompt, type fdisk at the prompt, then press Enter as shown below.

**Microsoft(R) Windows 98** (C)Copyright Microsoft Corp 1981-1999.

C:\WINDOWS>fdisk\_

3. When you get the following message about large disk support, type Y for yes, and press Enter. (Always press Enter to enter the data you have just typed.)

you enable large disk support and create any new d<br>I not be able to access the new drive(s) using other<br>uding some versions of Windows 95 and Windows NT, a<br>ons of Windows and MS-DOS. In addition, disk utilit<br>gned explicitl o enable large disk support (Y/N)...........? [<u>Y</u>]

4. Now choose which disk to work with. Enter 5.

Choose one of the following:

- 
- 1. Create DOS partition or Logical DOS Drive<br>2. Set active partition<br>3. Delete partition or Logical DOS Drive<br>4. Display partition information
- 5. Change current fixed disk drive

Enter choice: [5]

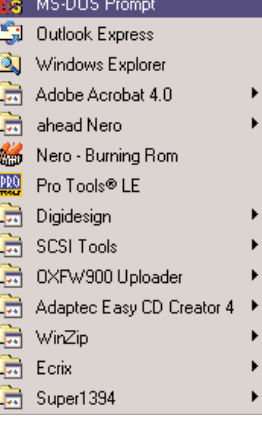

In the next screen…

5. Enter the number of the disk that has no corresponding drive letter (in the example that's Disk 2).

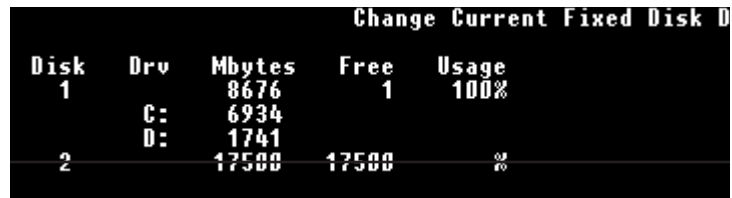

6. It's now time to create a partition.

Current fixed disk drive: 2 Choose one of the following: Create DOS partition or Logical DOS Drive<br>Set active partition<br>Delete partition or Logical DOS Drive<br>Display partition information Change current fixed disk drive

7. Enter 1 to create a primary DOS partition.

**Create DOS Partition or Logical DO** Current fixed disk drive: 2 Choose one of the following: l. Create Primary DOS Partition<br>?. Create Extended DOS Partition<br>?. Create Logical DOS Drive(s) in the Extended DOS

8. Your computer will verify the drive integrity, and you'll see the progress in the next screen.

**Verifying drive integrity,** 10% complete.

9. When you're asked whether you want to use the maximum available size, enter Y.

### Create Primary DOS Partition

Current fixed disk drive: 2 

10. You'll see the integrity being verified a second time. What can you do? Nothing. Hang out.

**p a g e**

**1**

Verifying drive integrity, 10% complete.

11. Once drive integrity is verified, you'll have to press escape three times in order to exit fdisk Once back at the C:\WINDOWS> prompt, enter the word "exit", to quit the MS-DOS Prompt. Then restart your computer.

# **Hard Drive Addendum (continued)**

When Windows returns, the hard disk will show up as a newdrive letter in Windows Explorer.

Since Windows doesn't necessarily assign the next available drive letter to your new volume, **make sure that you're formatting the correct disk.**

To do this, select the drive you suspect to be your Glyph drive, right-click it and choose **Properties** in the popup menu. the Glyph drive will show **Capacity: 0**.

12. Once you're absolutely sure you're working with the correct drive, right-click that drive, and choose **Format** from the pop-up menu.

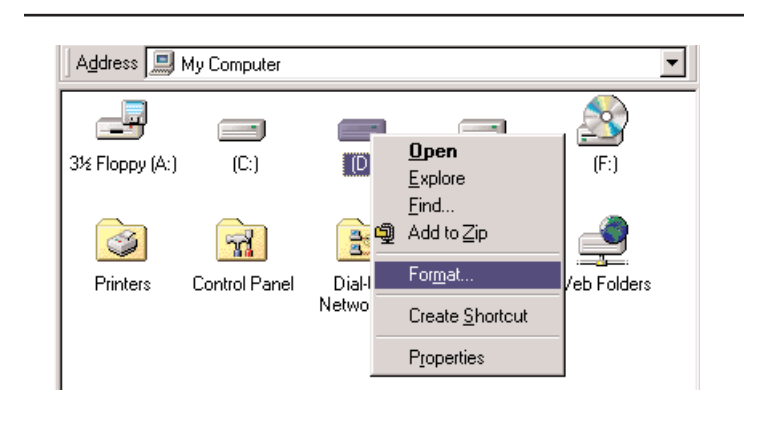

13. In the Format dialog, under Format Type, choose Full.

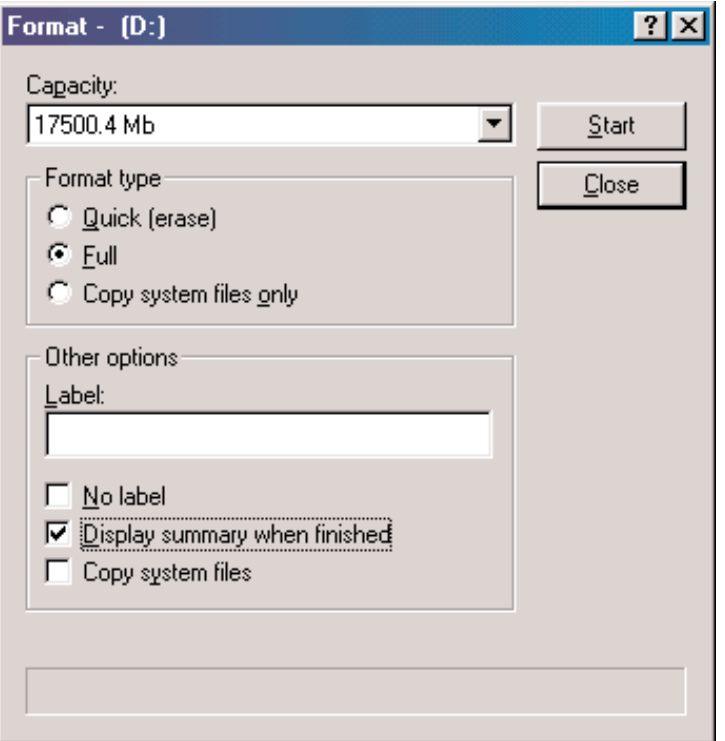

p a g e

2

14. Now you'll get a scary message. Don't be scared. Click OK.

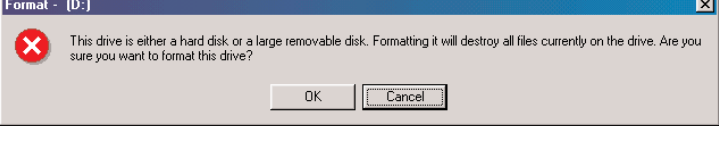

15. You'll see the status bar at the bottom on the window. You'll start to taste the power...

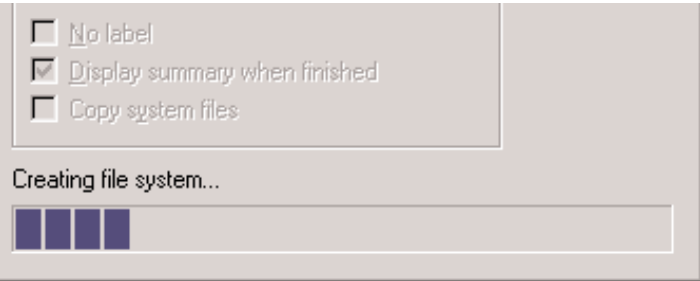

16. Now you will see the results.

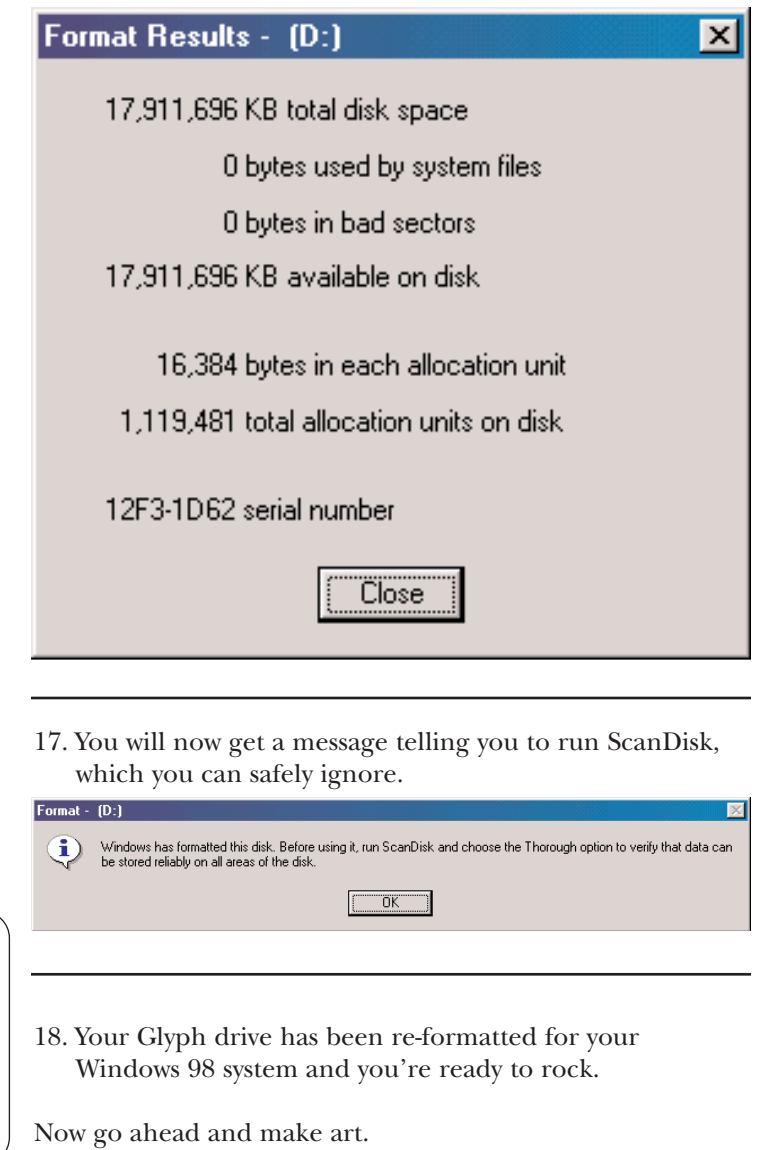